## MAKE THE NEW WINSHIP INTRANET YOUR HOMEPAGE

## Winship Intranet Login Guide for SharePoint On Internet Explorer

Enter the Winship Intranet link (as seen below) in the address bar and complete the login process as directed in the Login Guide.

Link: http://emory.sharepoint.com/sites/winship/SitePages/Home.aspx

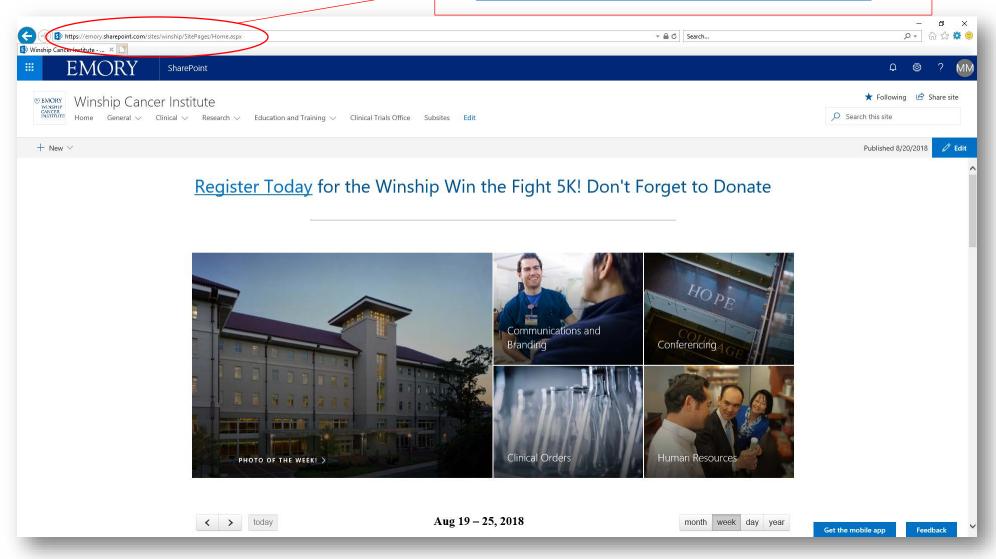

Select the "Tools" button on the Internet Explorer toolbar

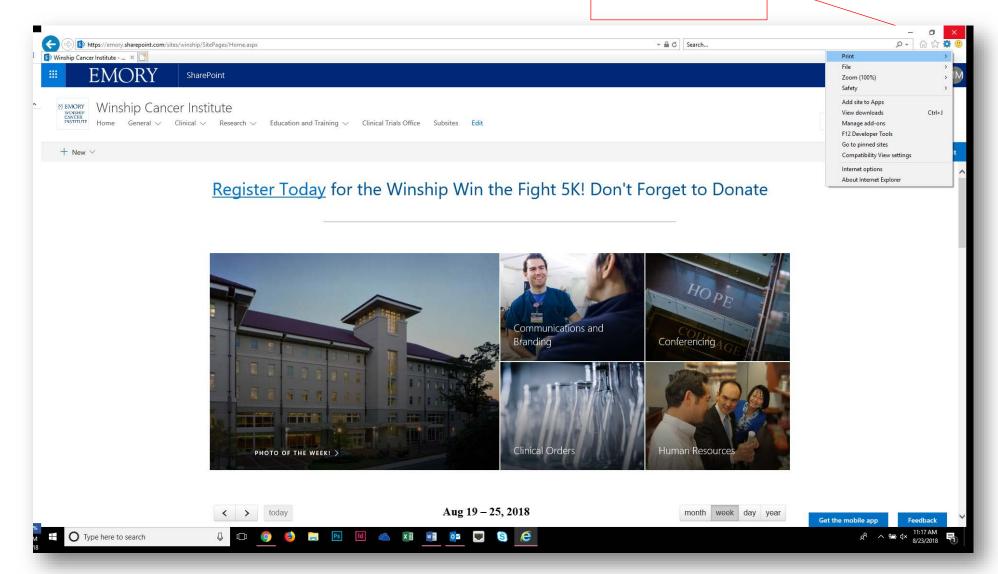

18

## Winship Intranet Login Guide for SharePoint

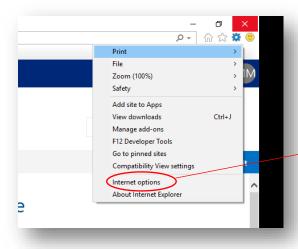

Select "Internet Options" from Tools

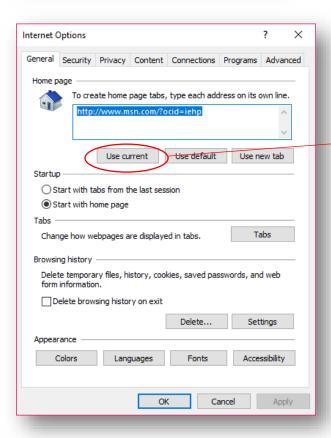

Select "Use Current" button.
The text highlighted blue in
the box should change to
Winship Intranet Link as seen
on the right.

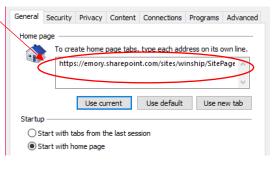

## Winship Intranet Login Guide for SharePoint

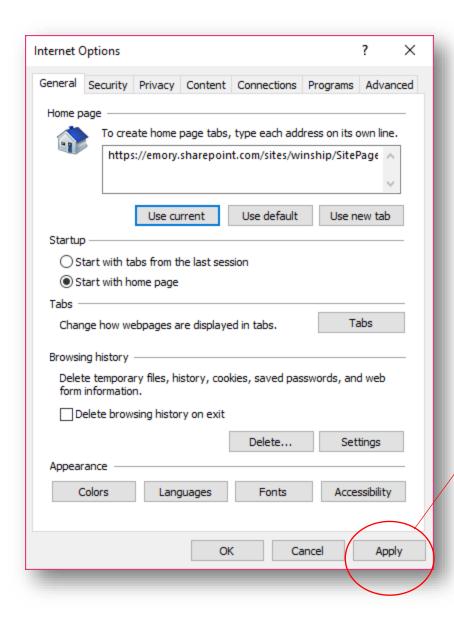

After checking to make sure that the Winship Intranet link is displayed, click "Apply" and then close the browser.

To check if the changes were made, re-open your browser and note if the Winship Intranet link opens.